# GCBAdresse

Adreßverwaltung für den Commodore Amiga ab OS 2.04 Version 3.06

c 1995 Gabriele Christine Bauer

## Inhaltsverzeichnis

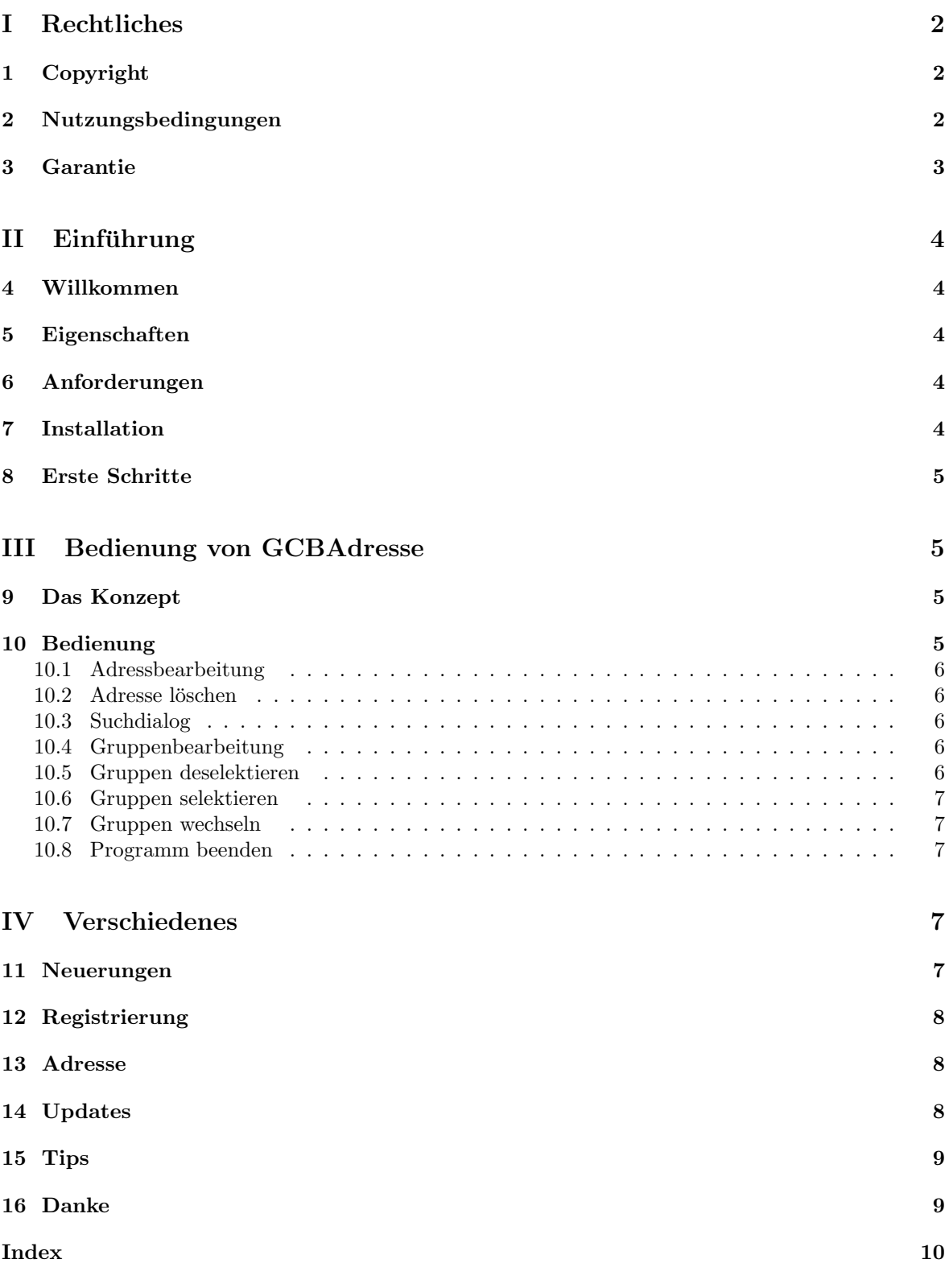

## Teil I Rechtliches

## 1 Copyright

GCBAdresse ist  $\odot$  1995 Gabriele Christine Bauer, Shareware

Amiga ist Copyright Commodore Business Machines

Installer und Installer Projekt Icon (c) Copyright 1991-93 Commodore-Amiga, Inc. Alle Rechte vorbehalten.

CanDo und dessen Support-Libraries (c) Copyright Inovatronics, Inc.

INSTALLER SOFTWARE IST ENTHALTEN, WIE SIE IST UND IST ZIEL VON VERANDE- ¨ RUNGEN: KEINE GARANTIEN WERDEN GEMACHT. JEGLICHE BENUTZUNG AUF EIGE-NE GEFAHR. ES WIRD KEINERLEI HAFTUNG ODER VERANTWORTUNG ÜBERNOMMEN.

Geschützte Warennamen (Warenzeichen) werden nicht besonders kenntlich gemacht. Aus dem Fehlen eines solchen Hinweises kann also nicht geshlossen werden, daß es sich um einen freien Warennamen handelt.

### 2 Nutzungsbedingungen

Diese Nutzungsbedingungen beziehen sich auf das Produkt genannt GCBAdresse, ein Paket für den AMIGA-Computer, veröffentlicht von Gabriele Christine Bauer unter dem Konzept der Shareware. Die Begriffe "Paket", "GCBAdresse" und "Archiv" beziehen sich auf dieses Produkt. Der Lizenznehmer wird mit "Sie" angeredet. Diese Lizenz bezieht sich nicht auf Programme von Dritten, die z.B. in der c- oder libs-Schublade der Original-Distribution zu finden sind.

Sie dürfen GCBAdresse zur Bewertung mit insgesamt 5 Adressen benutzen, sollten Sie mehr Adressen verwalten wollen, müssen Sie sich registrieren lassen.

Dieses Archiv darf nur ohne das Keyfile, das Sie als registrierter Benutzer bekommen haben, weitergegeben werden. Bedenken Sie daß im Keyfile Ihr Name enthalten ist, um Sie davon abzuhalten es weiterzugeben.

Es ist nicht erlaubt, durch die Verbreitung dieses Paketes einen Gewinn zu erwirtschaften. Eine Gebühr zur Deckung der Unkosten, die durch die Verbreitung entstehen (Kopieren der Disketten etc.) ist jedoch gestattet, solange diese nicht den Preis übersteigt, den auch Fred Fish für eine seiner "Library Disks" verlangt.

Es ist nicht gestattet, Dateien des GCBAdresse-Paketes zu verändern und es dann weiterzugeben. Das Paket darf nur vollständig (aber ohne Keyfile) weitergegeben werden.

Die Behandlung mit sogenannten "Packern" (z.B. lharc, zoo, etc.) ist gestattet.

Wenn Sie Veränderungen vornehmen wollen, können Sie das für Ihren privaten Gebrauch tun, die Weiterverbreitung modifizierter Dateien ist nicht gestattet. (Nichtsdestoweniger wäre der Autor froh, wenn Sie ihm die modifizierten Dateien schicken wurden, um diese eventuell in kommende Versionen ¨ von GCBAdresse hineinzunehmen).

#### 3 GARANTIE 3

Wenn Entwickler kommerzieller Software bestimmte Teile von GCBAdresse in ihre kommerziellen Programmpakete hineinnehmen wollen, müssen Sie zuvor den Autor von GCBAdresse um Erlaubnis fragen.

Sie sind damit einverstanden, die Verbreitung von GCBAdresse einzustellen, sobald dies der Autor von Ihnen verlangt.

Durch die Benutzung von GCBAdresse und/oder seine Verbreitung zeigen Sie Ihre Zustimmung zu diesen Lizenzbedingungen und all seinen Bestimmungen und Bedingungen.

Jedes Mal, wenn Sie dieses Paket weitergeben, erhält der Empfänger automatisch eine Lizenz vom ursprünglichen Lizenzgeber, dieses Paket zu diesen Bestimmungen und Bedingungen zu kopieren (ohne Keyfile!) und/oder zu benutzen. Es ist nicht erlaubt, andere Einschränkungen an die Empfänger weiterzugeben, als die, die hier genannt wurden.

#### 3 Garantie

Dieses Paket wird Ihnen zur Verfügung gestellt, wie es ist, ohne jegliche Gewährleistung irgendeiner Art, sei es ausdrücklich oder implizit. Durch die Benutzung von GCBAdresse sind Sie damit einverstanden, jegliches Risiko, das die Verwendung von GCBAdresse mit sich bringt, selbst zu tragen.

In keinem Fall wird der Autor von GCBAdresse Ihnen gegenüber für irgendwelche Schäden verantwortlich sein, einschließlich jegliche allgemeinen, speziellen, zufälligen oder Folgeschäden die durch korrekte oder auch falsche Benutzung dieses Paketes entstehen (einschließlich, aber nicht beschränkt auf den Verlust von Daten oder Verluste die durch Sie oder Dritte erlitten werden), auch dann nicht, wenn der Besitzer oder Dritte auf die Möglichkeit solcher Schäden hingewiesen wurden.

Natürlich ist GCBAdresse vor der Veröffentlichung ausgiebig getestet worden, falls Sie aber dennoch Fehler (Bugs) in GCBAdresse finden sollten, bitte ich Sie, mir diese mitzuteilen, ich werde sie dann sobald wie möglich beheben.

## Teil II Einführung

### 4 Willkommen

Willkommen zu GCBAdresse. Nun das Wichtigste, lesen Sie bitte die vollständige Dokumentation, damit Sie keine einzige Funktion, die das Programm bietet übersehen.

Es wäre schade, wenn Sie nur einen Bruchteil von GCBAdresse nutzen würden, obwohl Sie sich für das ganze Programm registrieren haben lassen.

Gabriele Christine Bauer

### 5 Eigenschaften

Hier eine kleine Liste aller Möglichkeiten von GCBAdresse. Ich hoffe diese Liste wird auch durch Vorschläge Ihrerseits demnächst etwas länger.

- grafische Anzeige während GCBAdresse mit sich selbst beschäftigt ist
- Aufteilung des Suchdialogs in Gruppen-, Freitext-Suche
- Ermittlung des Sternzeichens bei Eingabe des Geburtsdatums
- Übernahme des Geburtsdatums in GCBPlaner
- Freie Definition der Adress-Gruppen
- Bei Adressauswahl Sofortinfo über diese Adresse auf dem gleichen Fenster

#### 6 Anforderungen

Als Minimalanforderung an das System ist ein AMIGA ab OS 2.04 notwendig. Um GCBAdresse jederzeit schnell im Zugriff zu haben, sollte Ihr Computer über mindestens 1MB Hauptspeicher verfügen, besser wäre mehr. Weiter müssen Sie eine Festplatte besitzen, um GCBAdresse installieren zu können.

### 7 Installation

Zur Installation ist weiter nicht viel zu sagen. Fuhren Sie bitte einen Doppelklick auf das Installation- ¨ Icon aus und verfolgen Sie die Installation. Das Installations-Script ist so aufgebaut, daß Ihnen zuerst immer mitgeteilt wird, welcher Punkt als nächstes ausgeführt wird.

Folgende grundlegende Dinge werden installiert.

- Sollten Sie noch kein GCBProdukt installiert haben, wird eine Schublade GCBProdukte angelegt, in der alle Programme, sowie Grafiken, die verwendet werden abgelegt werden. Auf diese Schublade wird eine ASSIGN-Anweisung in Ihre StartUp-Datei hinzugefügt, damit GCBAdresse auch in Zukunft weiß, wohin Sie seine Komponenten installiert haben.
- Sollten Sie schon ein GCBProdukt installiert haben, wird GCBAdresse auch in diese Schublade gelegt

## 8 Erste Schritte

Nachdem Sie GCBAdresse installiert und Ihren Rechner neu gestartet haben, müssen Sie zu allererst Adress-Gruppen festlegen. Drücken Sie also auf den Knopf "Gruppen bearbeiten" und tragen Sie die von Ihnen gewünschten Gruppen ein.

Nachdem Sie die Gruppenbearbeitung verlassen haben, könne Sie Ihre ersten Adressen erfassen. Hierzu drücken Sie auf den Knopf "Neu" und gelangen in die Adressbearbeitung, in der Sie nun drauflos tippen können.

Besitzer von GCBPlaner haben außerdem den Vorteil, daß die Geburtsdaten in GCBPlaner übernommen werden.

## Teil III Bedienung von GCBAdresse

#### 9 Das Konzept

Alle GCB-Produkte sind an ihren drei Anfangsbuchstaben zu erkennen. Der Vorteil fur Sie ist, daß ¨ alle GCB-Produkte in irgendeiner Weise zusammenarbeiten.

#### Bereits erschienen:

- GCBPlaner Terminplaner mit vielen Einstellmöglichkeiten. Relative Termine, Terminwiederholung, Datumsrechnung, Termintextformatierung...
- GCBVideo Archiv-Verwaltung, Verwaltung aller Aufnahmen mit Eintrag in GCBPlaner, Verwaltung aller wichtigen Sendungen uber GCBPlaner, Statistikfunktionen, Suchdialog... ¨
- GCBAdresse Gruppierung der Adressen in 8 Hauptgruppen, Suchdialog (auch über Bemerkungsfeld), Übernahme des Geburtsdatums in GCBPlaner, Ermittlung des Sternzeichens...

#### Demnächst:

GCBNotiz Erfassung längerer Notizen, Erinnerung über GCBPlaner, Verknüpfung der Notizen mit GCBAdresse

#### Geplant:

GCBDruck Ermöglicht Ihnen aus Ihren installierten GCB-Produkten Listen, Grafiken, Labels, etc. zu drucken. Hierbei können evtl. vorhandene Verbindungen Termin/Adresse, Termin/Video, Termin/Notiz berücksichtigt werden.

### 10 Bedienung

Sie befinden sich im Hauptmenü von GCBAdresse. Hier haben Sie die Möglichkeit:

- Adressen zu erfassen
- $\bullet$  Adresen zu ändern
- $\bullet\,$ eine markierte Adresse zu löschen
- den Suchdialog aufzurufen
- die 8 Adress-Gruppen zu bearbeiten
- alle Gruppen zu deselektieren
- alle Gruppen zu selektieren
- die Gruppen, die Sie angezeigt bekommen zu wechseln
- das Programm zu beenden

Weiter gibt es hier zwei Knöpfe, die Sie an das Copyright erinnern.

#### 10.1 Adressbearbeitung

Hier haben Sie die Möglichkeit Ihre Adressen zu bearbeiten. Als erstes wählen Sie bitte eine Anrede, oder tragen Sie eine nicht vorhendene Anrede in das Feld ein. Danach können Sie durch Drücken der Return-Taste von Feld zu Feld springen und Ihre Eintragungen machen. Bei Eingabe des Gebutsdatums wird Ihnen automatisch das Sternzeichen errechnet. Sollten Sie das Geburtsdatum und das Sternzeichen wieder löschen wollen, steht hierfür ein eigener Knopf zur Verfügung. Wenn Sie Ihre Eintragungen fertiggestellt haben, müssen Sie noch eine Adresse-Gruppe wählen, der diese Adresse zugeordnet werden soll. Einmal eingegebene PLZ oder BLZ werden gespeichert. Bei der nächsten Verwendung der PLZ, bzw. BLZ werden alle gespeicherten Daten automatisch gefullt. Beim PLZ werden ¨ die Felder Ort und Land, bei BLZ wird der Bankname ergänzt.

Mit "Zurück" werden Ihre Eintragungen gespeichert, mit "Abbruch" werden alle Änderungen rückgängig gemacht.

#### 10.2 Adresse löschen

Um eine Adresse zu löschen, müssen Sie den zu löschenden Eintrag einmal mit der Maus anklicken, bis diese Zeile seine Farbe ändert. Nun ist der Eintrag markiert, und kann mit der Taste "Löschen" entfernt werden.

#### 10.3 Suchdialog

Im Suchdialog haben Sie die Möglichkeit in das Suchfeld eine Zeichenkette einzugeben. Starten Sie die Suche mit dem darunter liegenden Knopf.

Es wird Ihnen das Ergebnis angezeigt. Die Funktionen im Suchdialog entsprechen dem der normalen Adressanzeige.

#### 10.4 Gruppenbearbeitung

In der Gruppenbearbeitung legen Sie Ihre Adressgruppen fest. Es werden Ihnen 8 eingabefähige Felder angezeigt, in denen Sie Ihre persönliche Gruppierung eintragen können.

Diese Gruppen werden Ihnen später in der Adress-Anzeige unten angezeigt, und sind auswählbar, um Ihnen eine eingeschränkte Adress-Liste zur Verfügung zu stellen.

#### 10.5 Gruppen deselektieren

Dieser Knopf dient zur schnellen Deselektion aller Gruppen, um nachher schneller eine andere Gruppenauswahl treffen zu können.

#### 10.6 Gruppen selektieren

Um sich alle erfaßten Adressen anzeigen zu lassen, können Sie diesen Knopf drücken. Es werden alle 8 Gruppen selektiert.

#### 10.7 Gruppen wechseln

Durch selektieren oder deselektieren einer Gruppe mit der Maus wird Ihnen die Adress-Liste mit den neugewählten Gruppen aufgebaut.

#### 10.8 Programm beenden

Mit diesem Knopf beenden Sie GCBAdresse.

Achtung ! Erst jetzt werden alle Adressen, sowie die Gruppeneinstellungen gesichert !

Sollte GCBAdresse momentan nicht auf die Daten von GCBPlaner zurückgreifen können, zeigt GCBAdresse ein Fenster an, das Beenden des Programms später nochmals zu versuchen.

## Teil IV Verschiedenes

#### 11 Neuerungen

- $V1.00 V3.02\ 04/95$ 
	- Abstimmung GCBAdresse mit GCBPlaner
	- BugFixes
	- $\hbox{-}$ Einbau Benutzerwünsche
	- Jetzt verfügbar: MultiScan, DBLPAL, PAL Hires Interlace
	- Oberfläche überarbeitet (jetzt MUI-ähnlich)
- V3.03 02.07.95
	- BugFix bei Aufruf Gruppenbearbeitung
- V3.04 03.07.95
	- Einbau Neuerungen in Info GCBAdresse
	- Bug bei Aufruf Online-Hilfe entfernt
	- Übernahme einmal eingegebener PLZ oder BLZ
	- Entfernen Bug aus Suchdialog
- V3.05 19.07.95
	- Knopf zum Entfernen falsch eingetragener Geburtsdaten
	- Ergänzung Dokumentation um DVI-Datei
	- Bug bei Geburtstagsänderung -> GCBPlaner entfernt
- V3.06 31.07.95
	- Erweiterung um scrollfähige PAL-Version
	- Bildschirmaufbau wurde verschnellert

### 12 Registrierung

Bevor Sie sich registrieren lassen, haben Sie die Möglichkeit, zu testen, ob GCBAdresse Ihren Ansprüchen entspricht. Jedoch ist es in der unregistrierten Version nicht möglich, mehr als 5 Adressen zu bearbeiten, bzw. abzuspeichern.

Dennoch sollte es möglich sein, auch in der eingeschränkten Version GCBAdresse ausgiebig zu testen. Sobald Sie das Programm dann regelmäßig verwenden, müssen Sie sich registrieren lassen!

Sie erhalten dafür Ihr persönliches Keyfile und die neueste Version von GCBAdresse. Diese Version ermöglicht Ihnen die uneingeschränkte Nutzung des Programmpaketes. Siehe Copyright.

Kleinere Updates werden über verschiedene Medien (AmiNet...) veröffentlicht und arbeiten mit Ihrem Key-File zusammen. Größere Release-Wechsel erfordern ein neues Key-File und müssen somit erneut registriert werden. Release-Wechsel werden maximal einmal jährlich erscheinen und speziell gekennzeichnet sein.

Nun zu den Preisen:

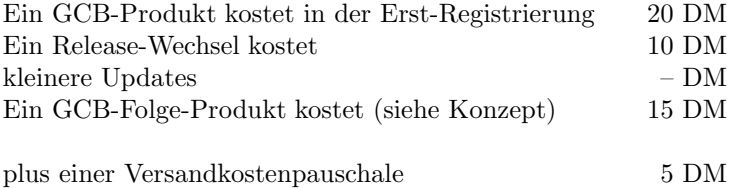

Ein GCB-Folge-Produkt ist ein zweites oder drittes Produkt von mir.

Bitte schicken Sie Ihre Bestellung an meine Adresse, mit dem Vermerk, welches Produkt Sie gerne hätten.

Sollten Sie kleinere Updates direkt bei mir beziehen wollen, schicken Sie mir bitte Ihre Original-Diskette und das Rückporto, damit ich Ihnen ohne Berechnung eine neue Version zuschicken kann.

Ich hoffe, daß Sie sich registrieren lassen, denn ab einer bestimmten Anzahl Registrierungen werde ich mich auf die Folgeprodukte stürzen.

#### 13 Adresse

Falls Sie Fragen, Fehler, Vorschläge oder ähnliches haben, können Sie mich unter folgender Adresse erreichen:

Gabriele Christine Bauer St.-Augustinussraße 74 81825 München Deutschland Tel.: 089/4303716 (18:00 - 20:00 Uhr)

#### 14 Updates

Kleinere Updates bekommen Sie kostenlos über verschiedene Medien (AmiNet...) oder bei mir, wenn Sie mir Ihre Originaldiskette schicken und das passende Rückporto beilegen.

Größere Release-Wechsel sind speziell gekennzeichnet und erfordern ein neues Key-File, demzufolge eine neue Registrierung. Diese Registrierung können Sie bei mir vornehmen lassen.

Kosten: 10 DM

Größere Release-Wechsel sind maximal einmal jährlich geplant, also keine Angst, daß Ihnen GCB-Adresse zu teuer kommt.

Weiter werde ich versuchen, Sie bei größeren Release-Wechsel oder wichtigen Updates zu verständigen.

## 15 Tips

Nun folgen einige Tips, wie Sie am besten mit GCBAdresse umgehen:

Für dieses Produkt, das so einfach ist in der Handhabung ist, sind mir leider noch keine Tips eingefallen. Sollte Ihnen etwas fur diese Seite einfallen, lassen Sie mir Ihren Vorschlag zukommen. ¨

#### 16 Danke

Ein Dankeschön an

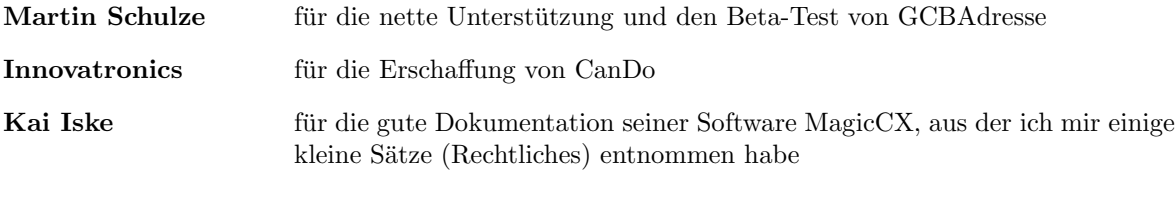

Matthias Schmidtke für die Erstellung der DVI-Datei

und natürlich an Sie, da Sie sich bestimmt schon registrieren haben lassen.

Gabriele Christine Bauer

## Index

## $\underline{\mathbf{A}}$

Adressbearbeitung, 6 Adresse löschen, 6

## D

deselektieren, 6

## $\underline{\mathrm{G}}$

Gruppe wechseln, 7 Gruppenbearbeitung, 6

## I

Installation, 4

## S

selektieren, 7 Suchdialog, 6